# **Как на складе закрыть заявки на линзы из другого департамента?**

Сделать это можно с помощью отчета "Заявки на линзы", закладка "Линзы из другого департамента". Данный отчет доступен пользователям с уровнем доступа "Сотрудник склада"

В данный отчет попадают все заявки магазинов на линзы со склада или без департамента.

#### **Выберите в меню "Заявки на линзы"**

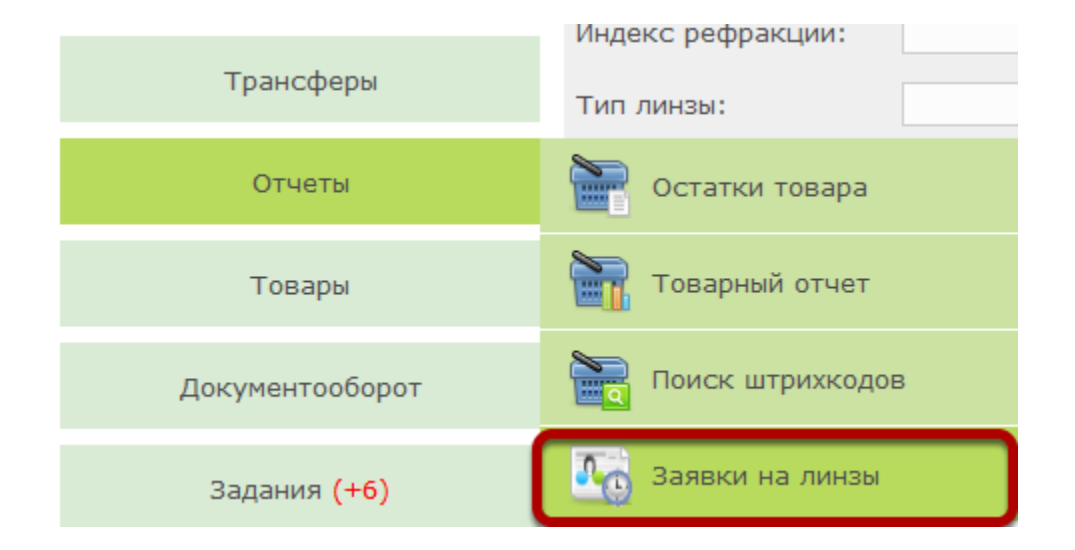

# **Перейдите во вкладку "Линзы из другого департамента"**

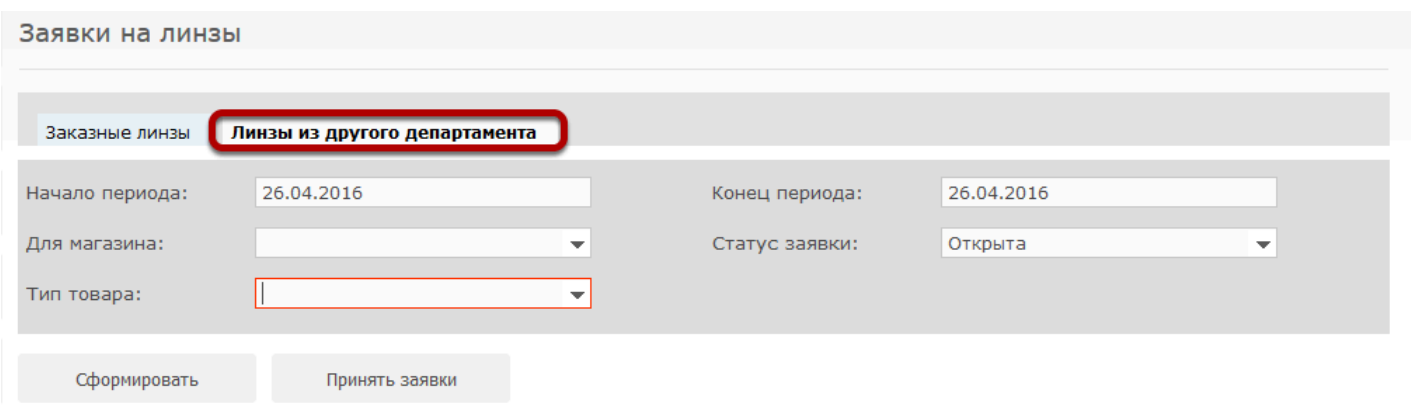

## **Укажите начало и конец периода**

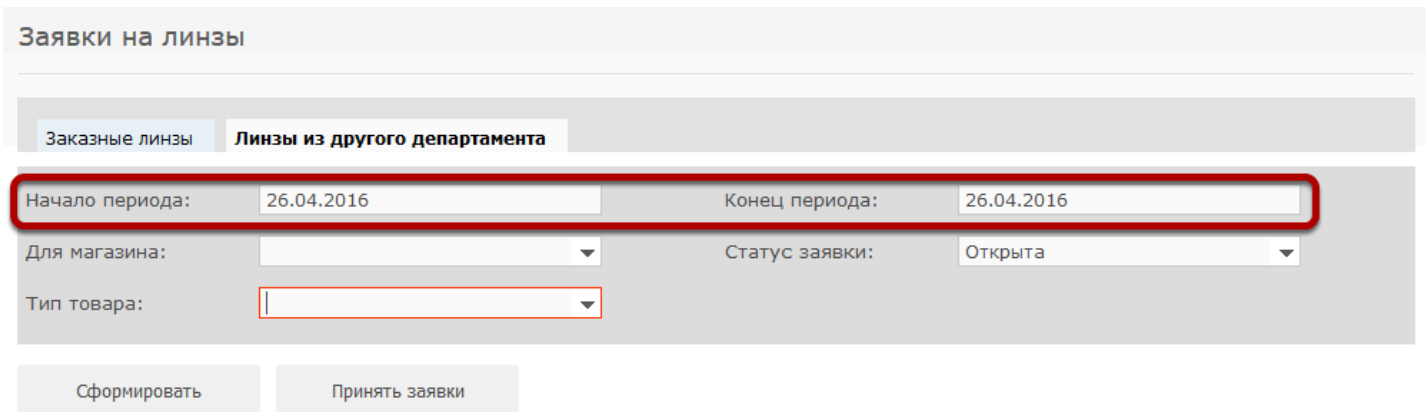

## **Выберите тип товара**

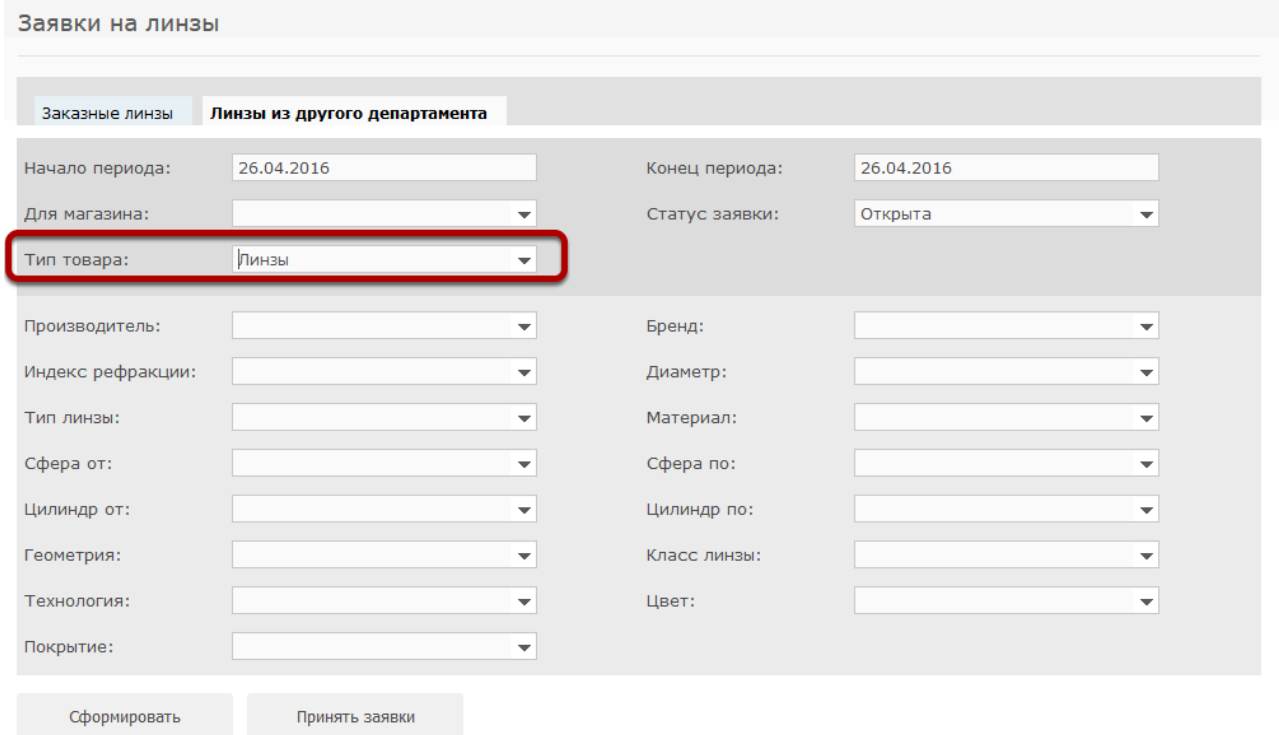

При необходимости отфильтруйте заявки по другим параметрам.

## **Для того чтобы просмотреть заявки, нажмите "Сформировать"**

Заявки на линзы

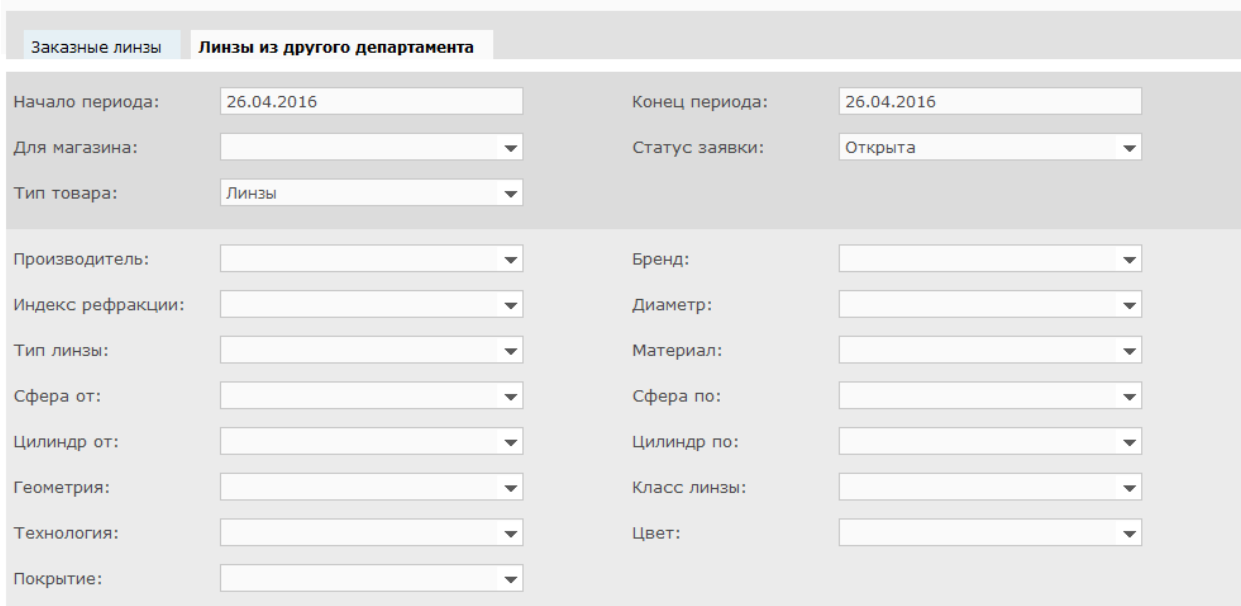

Сформировать

Принять заявки

# **Для того, чтобы принять заявки нажмите "Принять"**

Заявки на линзы

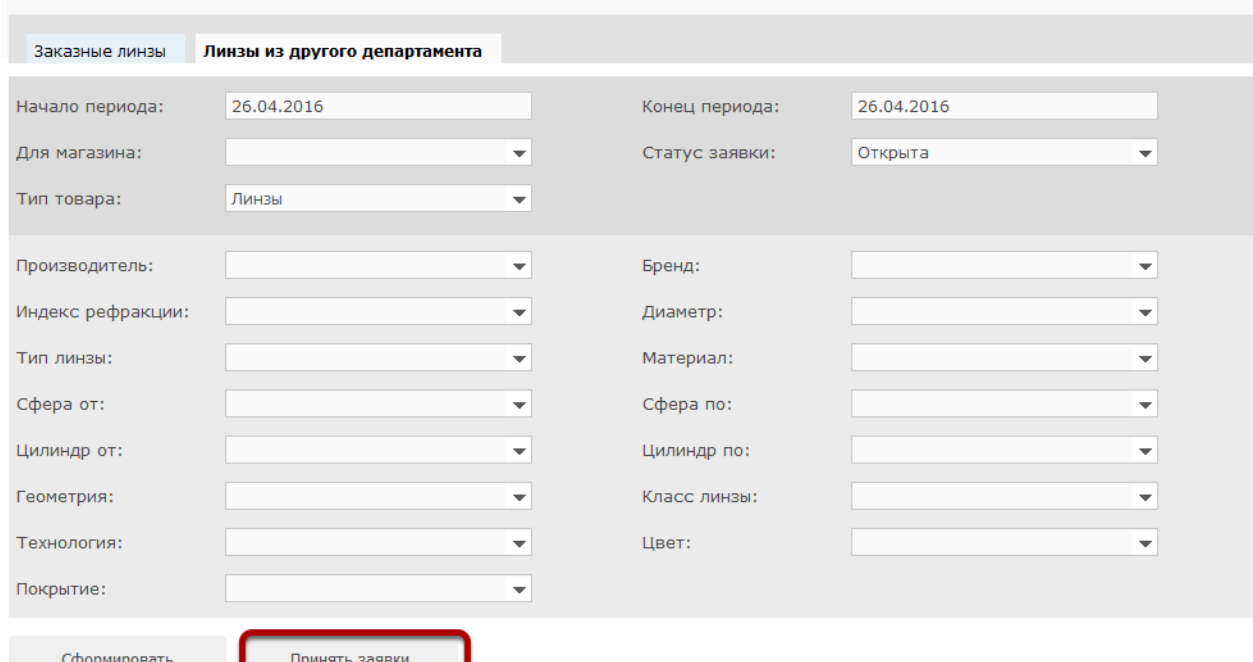

#### **Для того, чтобы закрыть заявку просканируйте штрихкод в соответствующее поле**

Завершение заявок на линзы

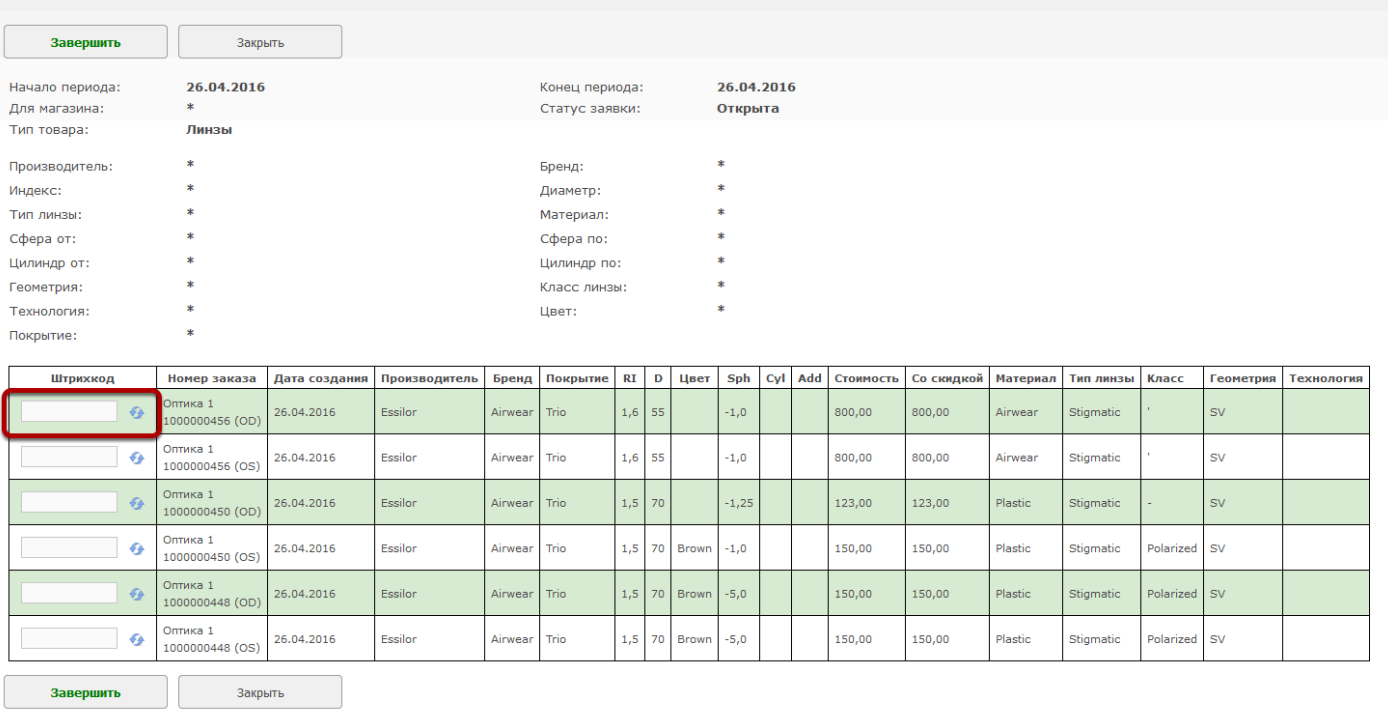

#### **Когда все необходимые линзы будут просканированы, нажмите "Завершить"**

Завершение заявок на линзы

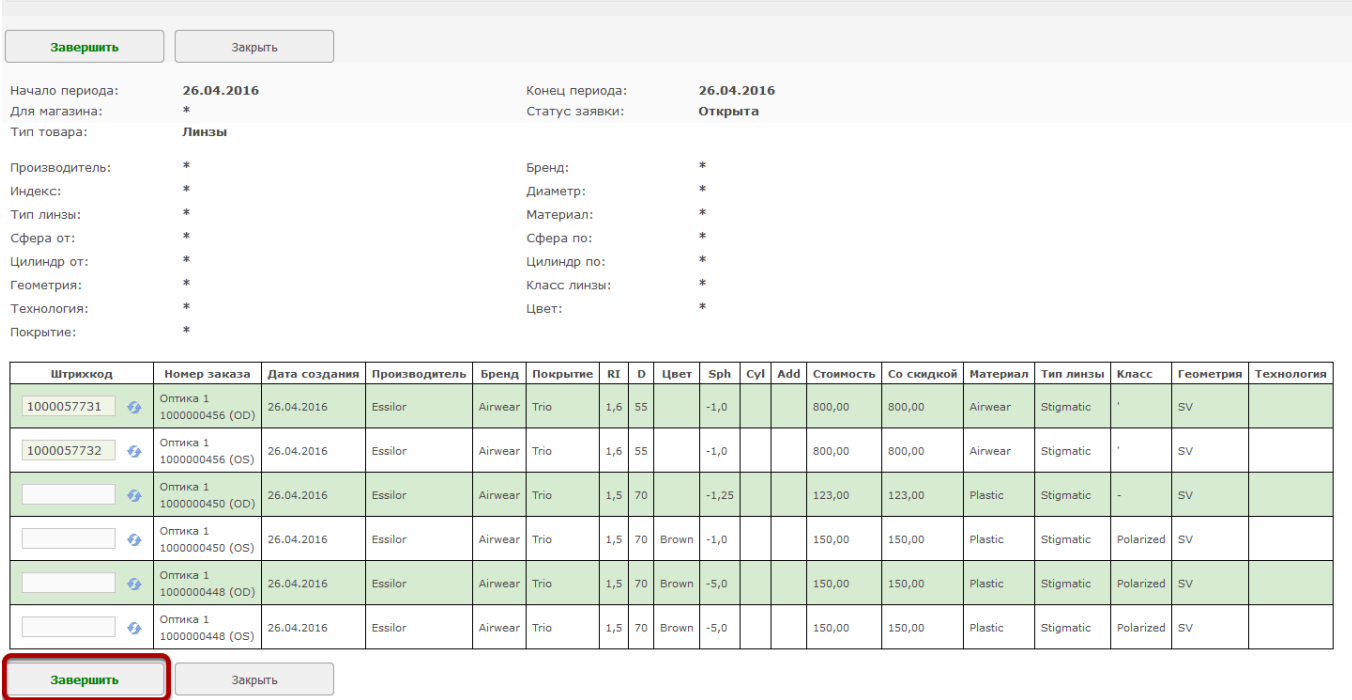

После этого вам нужно положить выбранные линзы к соответствующим оправам и передать мастеру для сборки очков.

**Трансферы линз в соответствующие магазины будут сделаны автоматически. Создавать и закрывать их вручную не нужно**